## **Workday System Icons Chart**

| Icon        | Description                                                                                                    |
|-------------|----------------------------------------------------------------------------------------------------|
| or ✓        | An Arrow will undo changes and Check-mark will save changes                                                                                                    |
| Q           | Magnifying Glass icon - Clickable icon that displays more information or hover for a related actions button                                                                                                    |
| 5           | Related Actions icon - hover mouse at the end of linked information or icons to display action menus or information tables/pages                                                                                 |
| XII 〒 OO ⊾7 | Report screen icons - Download to Excel, Filter, Expand or collapse charts and toggle full screen viewing (may not appear for students)                                                                          |
| > 🗸         | Arrows (chevron) will expand or collapse a section                                                                                                    |
| 101         | Equalizer icon - Change a filter selection                                                                                                    |
| Actions     | Actions - Located on the Student profile page and some tasks and reports - displays actions menus or relatable information                                                                                       |
| <b>65</b>   | Cog icon - Configures a page or table                                                                                                    |
| *           | A read asterisk - Indicates a field is required and must be populated                                                                                                    |
| ∷≡          | A prompt list - Will display a pre-populated list or allow a user to type in a search box, to select data for a field                                                                                            |
|             | A square beside an item - Will allow more than one item to be selected for field data                                                                                                    |
| 0           | A circle beside an item - Will allow only one item to be selected for field data                                                                                                    |
| 0           | A Pencil icon will display a section to edit                                                                                                    |
| 2 Alerts    | An Alert message - Informs the student of additional information that they will need in making decisions in a task that they are completing                                                                      |
| ! 1 Error   | An Error message - Informs the student that a required field is needed or the field does not meet the field requirements. The field will need to be corrected, before the student can proceed or save their work |
| Submit      | The Submit button starts and moves the process to the next step                                                                                                    |
| ок          | OK button saves and completes the process or saves and proceeds to the next step                                                                                                    |

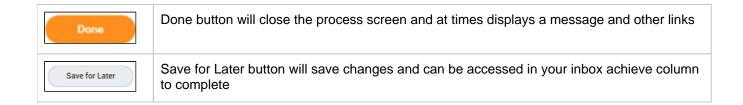